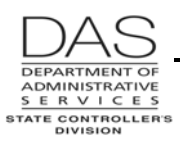

# **P050 GROSS PAY ADJUSTMENTS ON FILE**

## *SCREEN PURPOSE*

Agency payroll and OSPS use the P050 Gross Pay Adjustments on File screen to make one-time or on-going adjustments to the employee's gross pay. Examples of adjustments include:

- **Differentials**
- Reimbursement of employee paid expenses
- Taxable fringe benefits
- Lump sum or special payments, including leave pay-offs
- Prior period adjustments

This screen is concurrent job and pay period specific.

## *ALSO KNOWN AS*

P050

# *PREREQUISITES, IF ANY*

**ADB1, ADB2, PTB1, PTB2** -- This screen uses pay codes from the Payroll Benefit Package Table. OSPS enters the codes with the ADB1 and ADB2 Payroll Benefit Package Table screens. The PTB1 and PTB2 Payroll Benefit Package Table screens provide inquiry access for agency payroll.

## *SCREEN ACCESS KEY SEQUENCE*

P050 SSN or Employee ID Agency CCJ Date

**SSN** = social security number (#########). Do not enter the hyphens. Enter any leading zeroes. You must enter either the SSN or the Employee ID.

**Employee ID** = OR#######. You must enter either the SSN or Employee ID.

- **Agency** = OSPA agency number (#####). Optional. If you have logged on with an agency number (rather than ALL), OSPA will default to that agency number.
- **CCJ** = concurrent job number (#, 1-9). Optional. The records on this screen are concurrent job specific. If you do not enter a number, OSPA will default to 1.
- **Date** = ending date for the pay period to which this adjustment applies, MMDDYY. If you do not enter a date, OSPA will default to the end date for the current pay period.

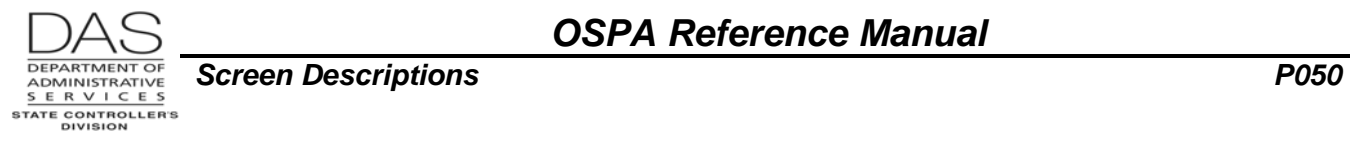

#### *SCREEN ELEMENTS*

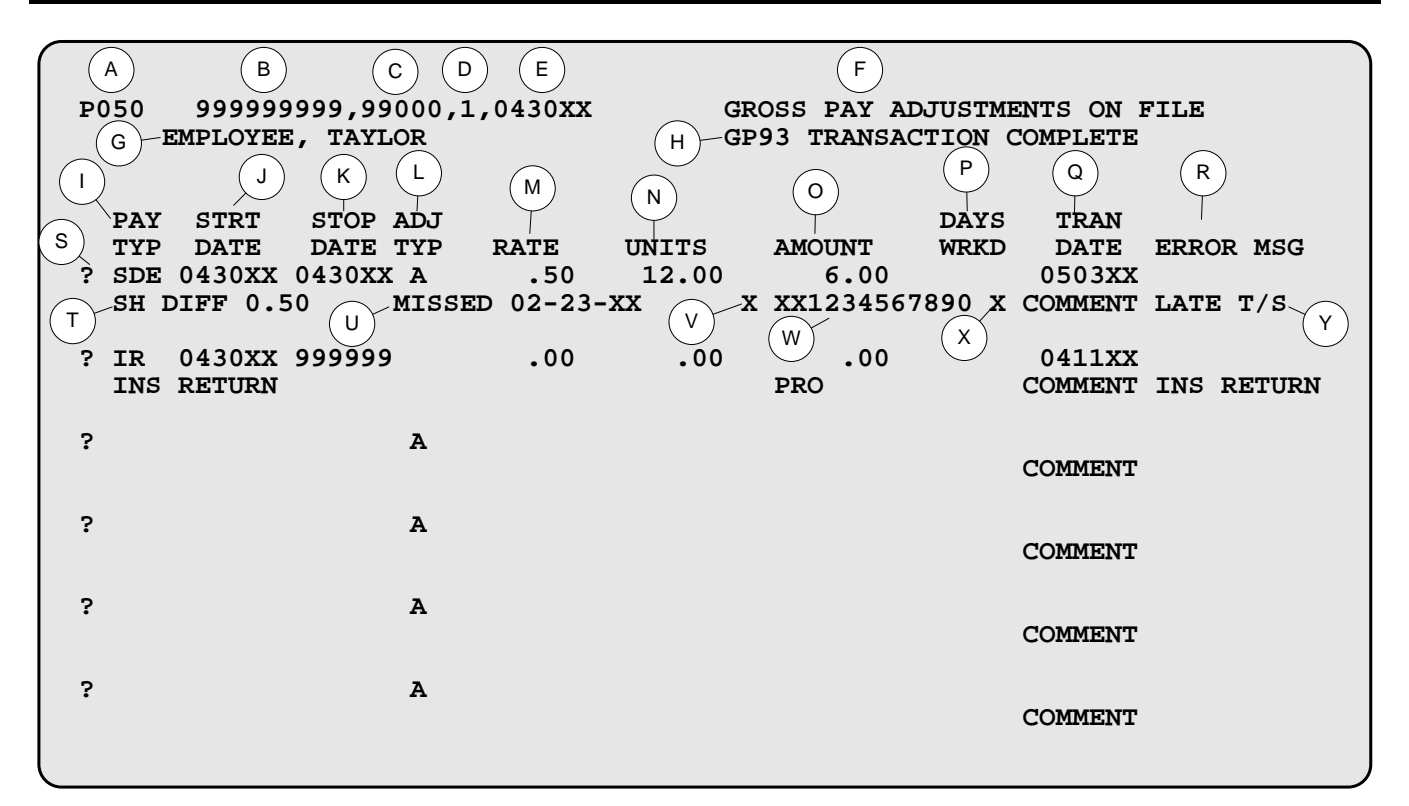

#### *LEGEND*

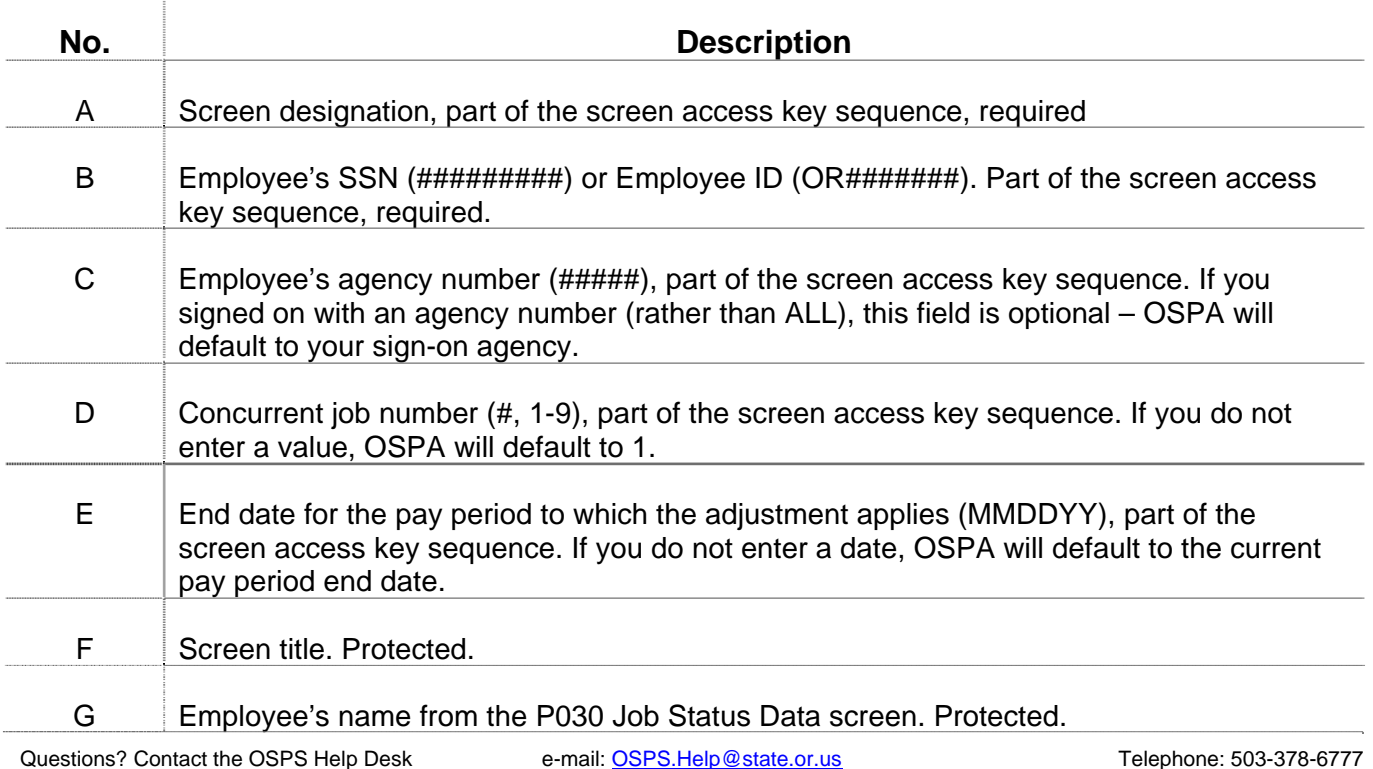

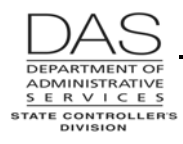

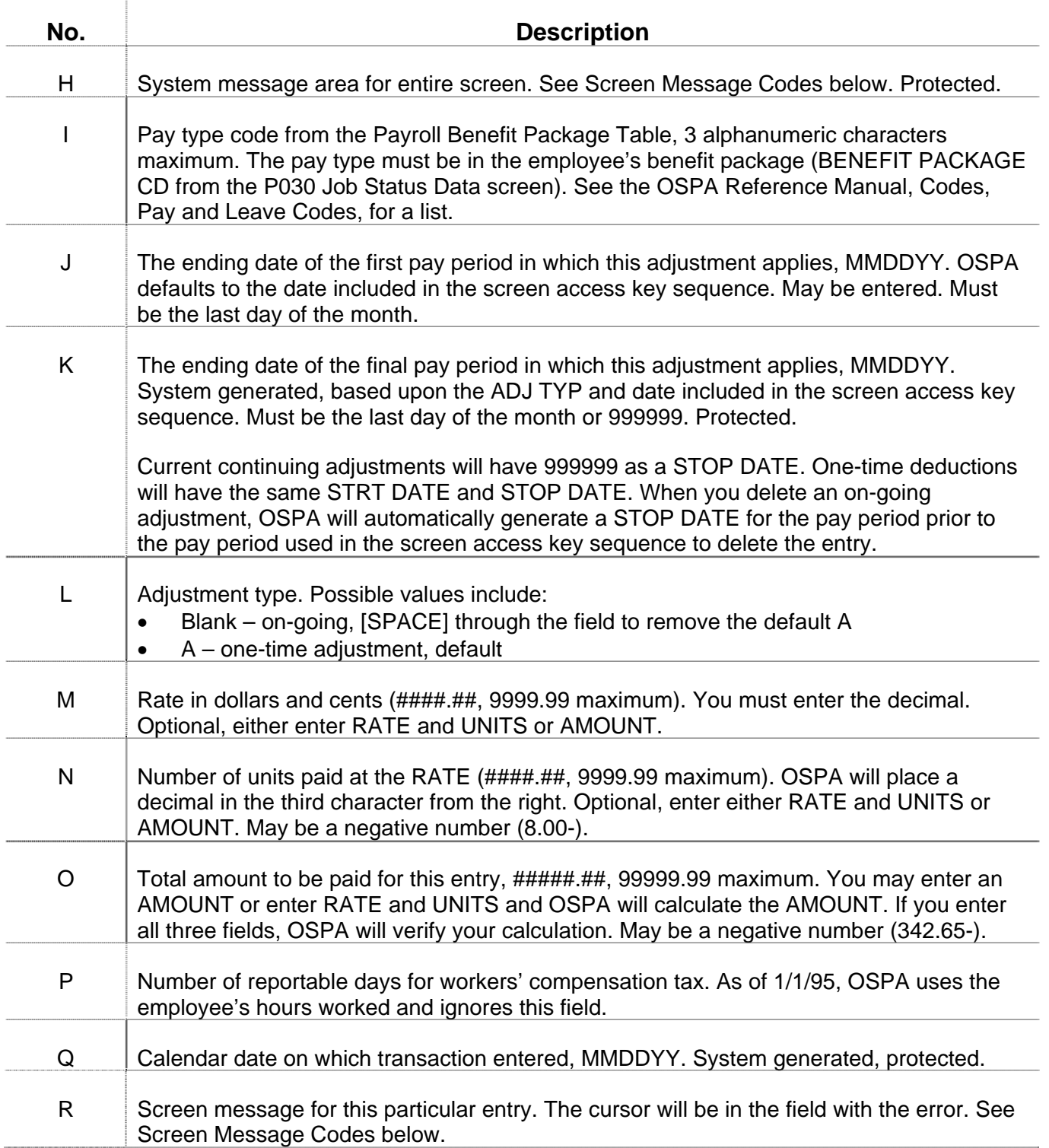

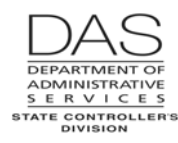

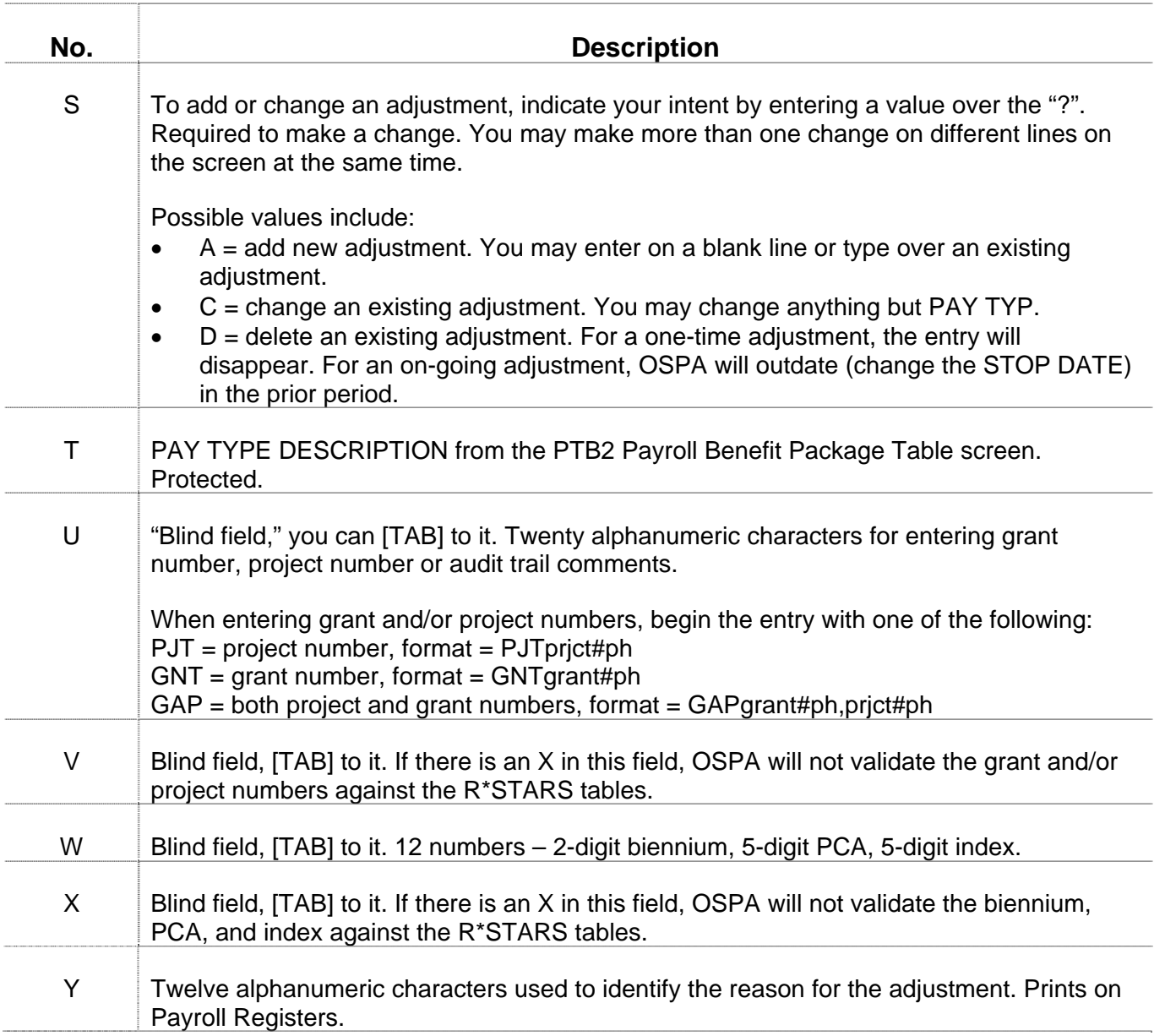

## *NOTES*

- **Adjustments for Multiple Months** -- If an adjustment will continue for a set number of pay periods, enter a continuing (ADJ = blank) adjustment for the beginning pay period. Then, immediately call up the screen for the pay period after the adjustment will end. Delete the adjustment for this period (D over "?"). OSPA will automatically "outdate" the entry to the last day of the prior period.
- **Leave Adjustments** There are circumstances where payroll will adjust an employee's leave balance on the P050 screen, e.g. to pay off accrued compensatory time (CT) or vacation leave (VA) or to restore sick leave (SL) taken. There are some anomalies in the functionality among screens for these kinds of entries:

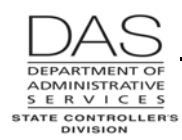

- The P050 edits do not include checking the employee's current leave balance. For example, OSPA will allow you to pay the employee for more CT or VA than the employee has, which will create a negative leave balance. If this occurs, the employee will have the message "NEGATIVE BALANCE" on the B470C, B470D and B470S Leave Accrual Detail Transaction Register.
- If you enter the number of hours to pay-off or adjust in the UNITS field on the P050 screen, the application will adjust the employee's leave balance. The application will display the new balance on the P430 and P435 Employee Leave Data screens as soon as you successfully save the entry on the P050 screen.
- The P003 and P004 Time Capture screens display current leave balances at the bottom of the screen. OSPA does not update these balances for P050 entries made since the last leave accrual.
- The edits for the P003 and P004 screens insure the employee has enough accrued leave for hours taken. The current balance for the edits reflects any saved P050 entries. Any hours that you pay-off on the P050 screen are not available for time entry on the P003 or P004 screen.

See the OSPA Reference Manual, Handbooks, Leave Accrual and Reporting; Report Descriptions and Screen Descriptions for additional information.

- **Maximum Number of Adjustments**  You may enter up to 48 one-time and on-going adjustments on the P050.
- **Pay-off to Previously Separated Employee**  OSPS can make P050 adjustments to issue a check to an employee who has previously separated from your agency. Bring up the employee's record on the P050 screen. (As long as the employee has a record on the P032 Job Status Display screen, OSPA will display the employee's ID and name on the screen.) Enter the pay code, gross pay amount and work charge code(s). OSPA will not allow you to save it. With the data displaying, make a screen print. Write in the reason for the adjustment. Send the screen print to OSPS for entry.
- **Prior Period Adjustments**  On the P050 screen, retrieve the record for the last day of the period for which you want to make the adjustment. Add (A over the "?") and a one-time (ADJ TYP = A) adjustment. Then, set the corrective flag on the P190 Payroll Register Data screen.

# *SCREEN MESSAGE CODES*

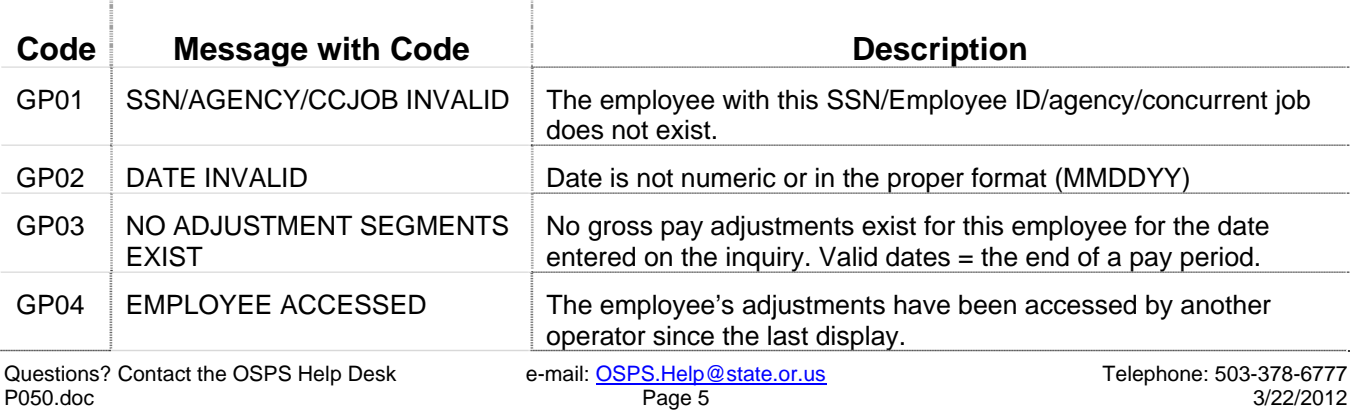

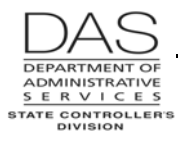

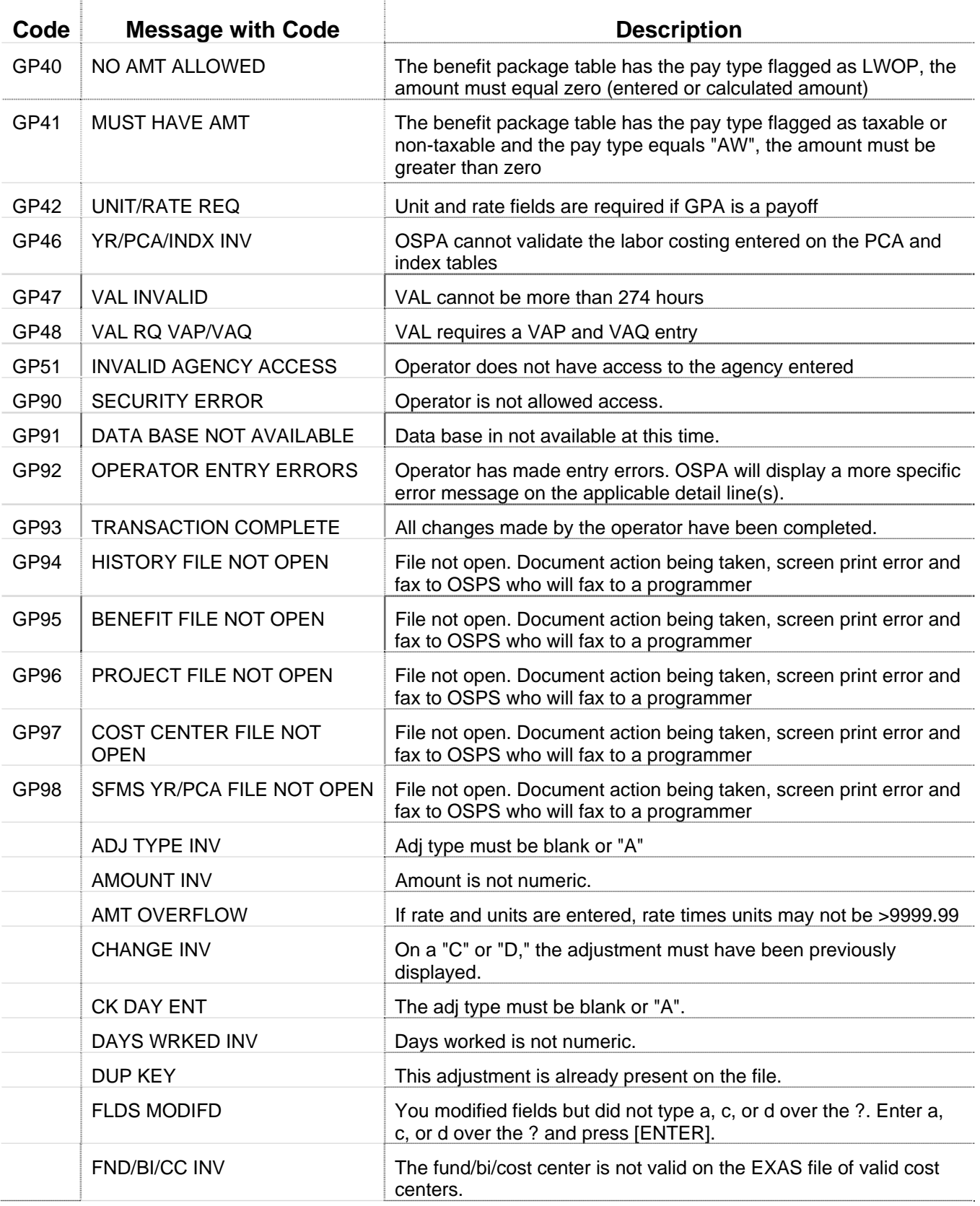

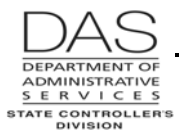

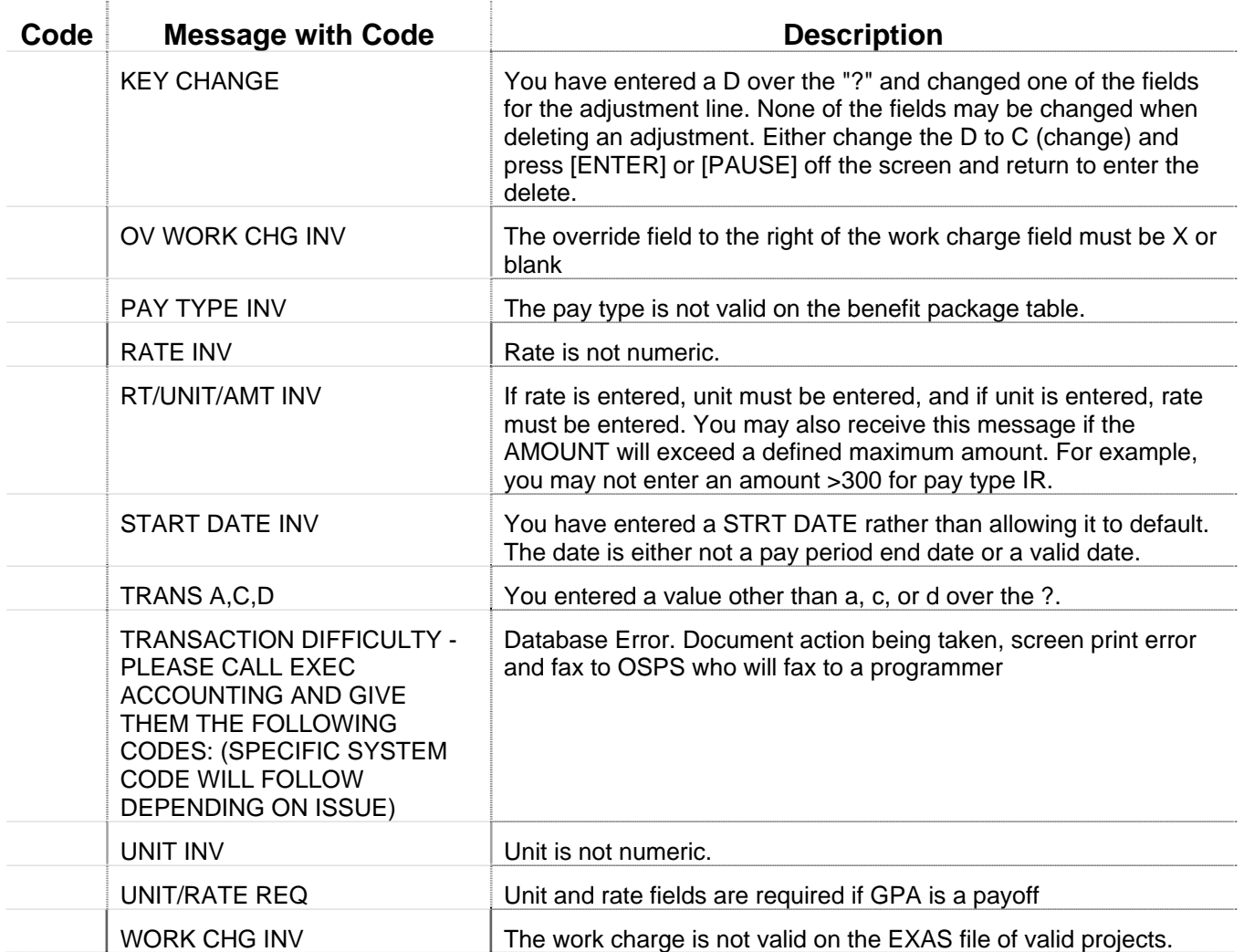

See the OSPA Reference Manual, Codes, Screen Message Codes, for an alphanumeric list.

## *OSPA REASONABILITY EDITS*

STRT and STOP DATES must be the end of a pay period.

RATE x UNITS must = AMOUNT.

PAY TYP must be on the Payroll Benefit Package Table for the employee's benefit package.

For a given pay period, the employee can only have one entry with any given pay type, unless each entry for the pay type has different entries in the work charge code fields (will be charged to a different grant, project, PCA, and/or index or includes comments).

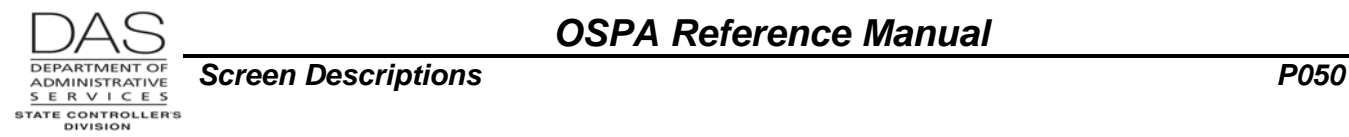

# *SUPPORTING DOCUMENTATION*

OSPA creates a permanent audit file for all entries made on this screen by agency, terminal ID and operator ID. See the OSPA Reference Manual, Report Descriptions, B360 Employee Update Screen Activity Report.

# *OSPA SCREEN INTERACTIONS*

For additional information, see the OSPA Reference Manual, Screen Descriptions.

#### *AFFECTED BY*

- **Payroll Benefit Package Table**  The Payroll Benefit Package Table determines the pay and leave codes available to an employee with a specific benefit package. It also defines business rules and controls associated with each pay and leave code. OSPS enters data through the ADB1 and ADB2 Payroll Benefit Package Table screens. You may view them on the PTB1 and PTB2 Payroll Benefit Package Table screens.
- **P032 Job Status Display** For separated employees, OSPA will display the employee's name on the P050 screen as long as a record exists on the P032 screen.

#### *DIRECTLY AFFECTS*

- **P090 YTD Wages, Taxes, and Retirement**  The P090 screen displays YTD calculations for wages, taxes and retirement. OSPA updates the screen after each final payroll run.
- **P370 Calculation of Current Payoff** The P370 screen displays the results of an on-line calculation for entries made since the last final payroll run.
- **P430 Employee Leave Data**  The P430 screen displays each employee's leave balances. Leave payoffs entered on the P050 Gross Pay Adjustments on File screen immediately update the leave balances on the P430 screen.
- **P435 Employee Leave Data** The P435 screen displays adjustments made to the employee's leave balances since the last leave accrual. Leave pay-offs entered on the P050 Gross Pay Adjustments on File screen will display on the P435 screen until the next leave accrual.

#### *INDIRECTLY AFFECTS*

Intentionally left blank

# *CATEGORY / SCREEN CLASSIFICATION*

#### General Information / Update (active)

Questions? Contact the OSPS Help Desk e-mail: OSPS.Help@state.or.us Telephone: 503-378-6777 P050.doc Page 8 3/22/2012

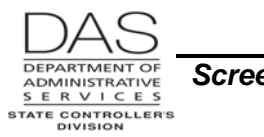

# *REVISION HISTORY*

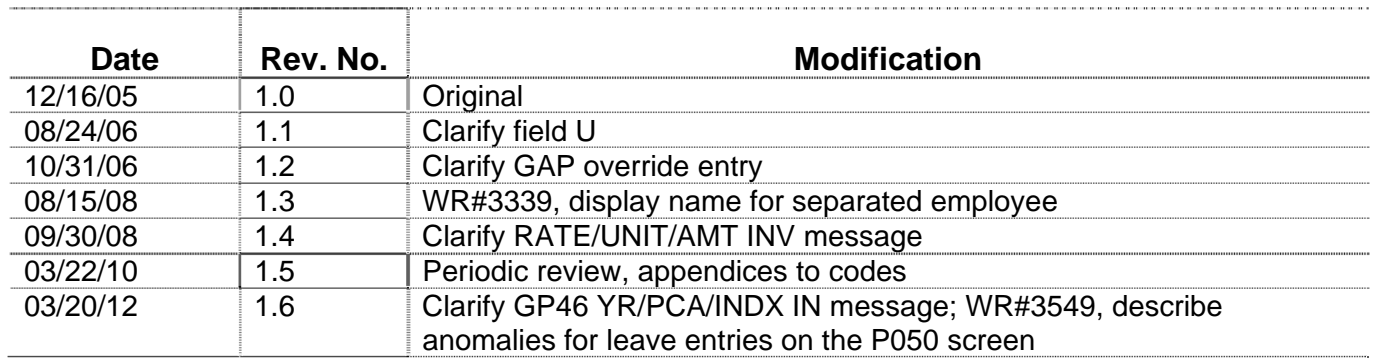